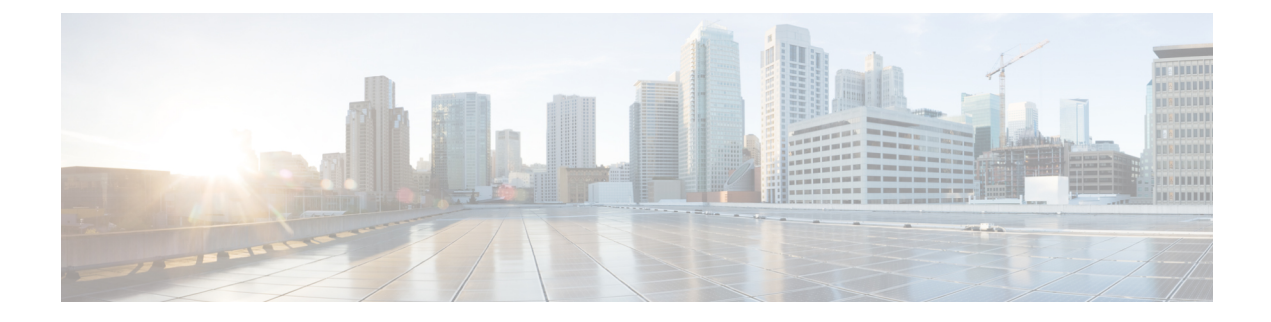

# **Topology**

• [Topology,](#page-0-0) on page 1

## <span id="page-0-0"></span>**Topology**

The Topology window displays color-encoded nodes and links that correspond to various network elements, including switches, links, fabric extenders, port-channel configurations, virtual port-channels, and more. For information about each of these elements, hover your cursor over the corresponding element. Also, click a node or the line for a link. A slide-in pane appears from the right side of the window. This pane displays detailed information about either the switch or the link.

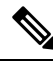

You can open multiple tabs simultaneously and can function side by side to facilitate comparison and troubleshooting. **Note**

### **Status**

The color coding of each node and link corresponds to its state. The colors and what they indicate are described in the following list:

- Green: Indicates that the element is in good health and functioning as intended.
- Yellow: Indicates that the element is in warning state and requires attention to prevent any further problems.
- Red: Indicates that the element is in critical state and requires immediate attention.
- Gray: Indicates lack of information to identify the element or the element has been discovered.

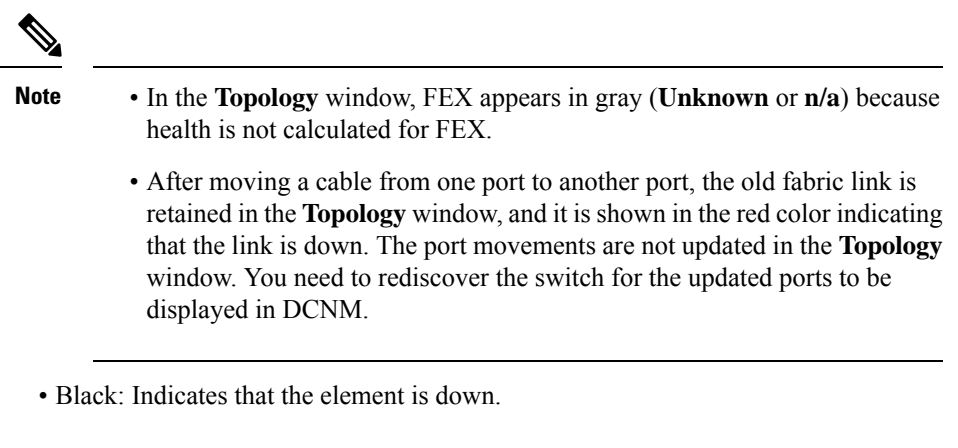

Starting from Cisco DCNM Release 11.4(1), if a switch is in maintenance mode, a **Maintenance Mode** badge is displayed next to the switch. If a switch is in migration mode, a **Migration Mode** badge is displayed next to the switch.

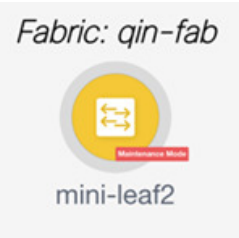

### **Scope**

You can search the topology based on the scope. The default scopes available from the **SCOPE** drop-down list is: **DEFAULT\_LAN** and **DEFAULT\_SAN**. The search options differ based on the chosen scope.

The following search options are available for **DEFAULT\_LAN**:

- Quick Search
- VLAN

The following search options are available for **DEFAULT\_SAN**:

- Quick Search
- VLAN
- VSAN ID/Name

#### **Searching**

**2**

When the number of nodes is large, it quickly becomes difficult to locate the intended switches and links. You can quickly find switches and links by performing a search. You are also able to search for VM tracker and generic setups. Searching feature enables you to see which leaf the host is connected to.

The following searches are available:

**VLAN**

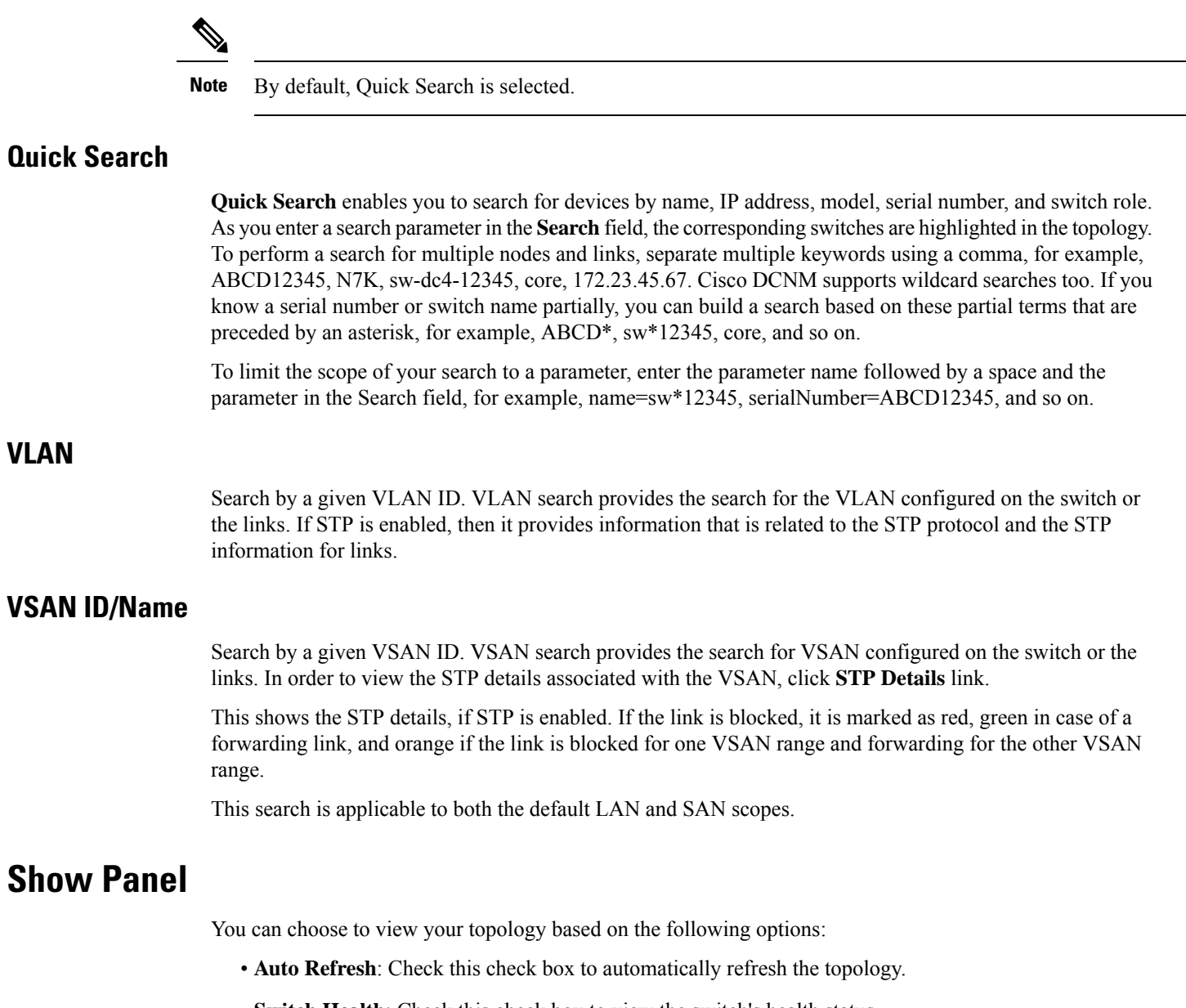

- **Switch Health**: Check this check box to view the switch's health status.
- **FEX**: Check this check box to view the Fabric Extender.

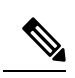

**Note**

The FEX feature is available only on LAN devices. Therefore, checking this check box displays only the Cisco Nexus switches that support FEX.

**Layouts**

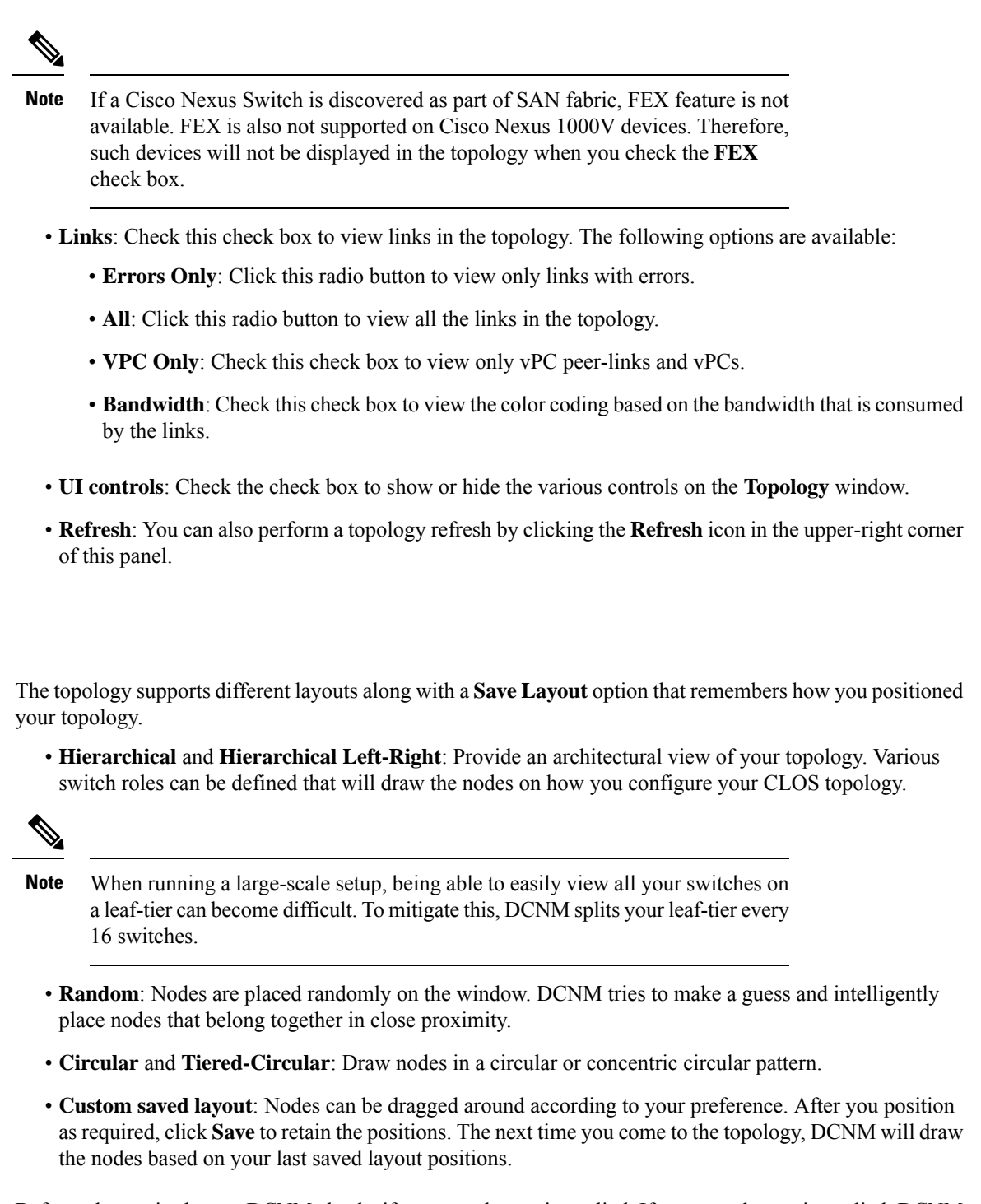

Before a layout is chosen, DCNM checks if a custom layout is applied. If a custom layout is applied, DCNM uses it. If a custom layout is not applied, DCNM checks if switches exist at different tiers, and chooses the Hierarchical layout or the Hierarchical Left-Right layout. Force-directed layout is chosen if all the other layouts fail.

### **Zooming, Panning, and Dragging**

You can zoom in and zoom out using the controls that are provided at the bottom left of the windows or by using your mouse's wheel.

To pan, click and hold anywhere in the whitespace and drag the cursor up, down, left, or right.

To drag switches, click, hold, and move the cursor around the whitespace region of the topology.

### **Switch Slide-Out Panel**

You can click on the switch to display the configured switch name, IP address, switch model, and other summary information such as status, serial number, health, last-polled CPU utilization, and last-polled memory utilization.

From DCNM release 11.5(1), switches have only two roles, Core Router and Edge Router.

#### **Beacon**

This button will be shown for switches that support the **beacon** command. After beaconing starts, the button will show a countdown. By default, the beaconing will stop after 60 seconds, but you can stop it immediately by clicking **Stop Beacon**.

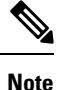

The default time can be configured in server.properties file. Search for **beacon.turnOff.time**. The time value is in milliseconds. Note that this requires a server restart to take effect.

#### **Tagging**

Tagging is a powerful yet easy way to organize your switches. Tags can be virtually any string, for example, *building 6*, *floor 2*, *rack 7*, *problem switch*, and *Justin debugging*.

Use the search functionality to perform searches based on tags.

#### **More Details**

Click**Show moredetails**to display more information under the following tabs:**System Info, Modules, FEX, License, Features, VXLAN, VLAN, Capacity** and **Hosts**.

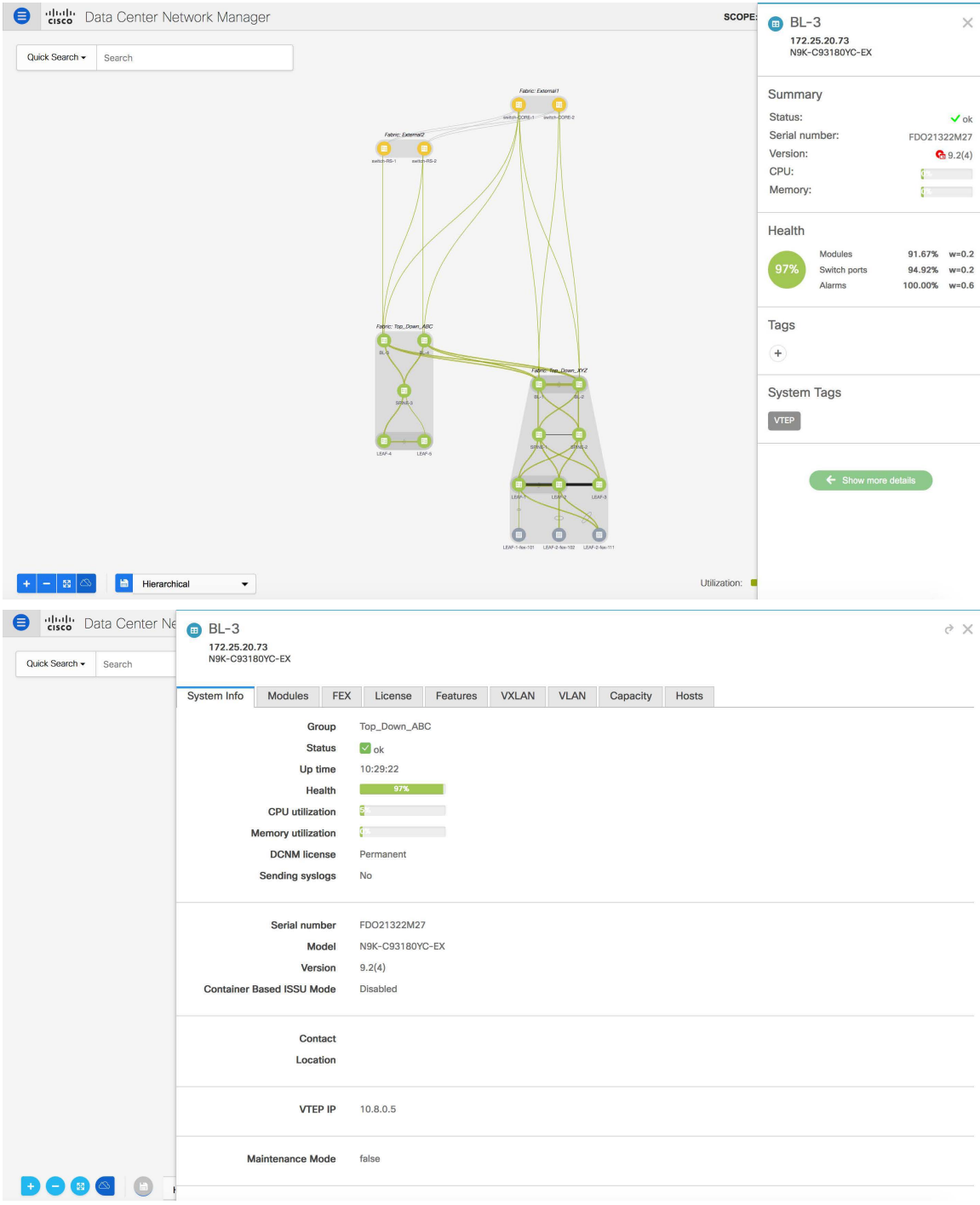

Starting from Cisco DCNM Release 11.4(1), the 400G tier has also been added to the **Physical Capacity** table under the **Capacity** tab. However, the **Physical Capacity** table under the **Capacity** tab will only show information about the physical ports that are present on the switch. For example, if the switch does not have a 400G physical port, the 400G tier is not displayed in the **Physical Capacity** table.

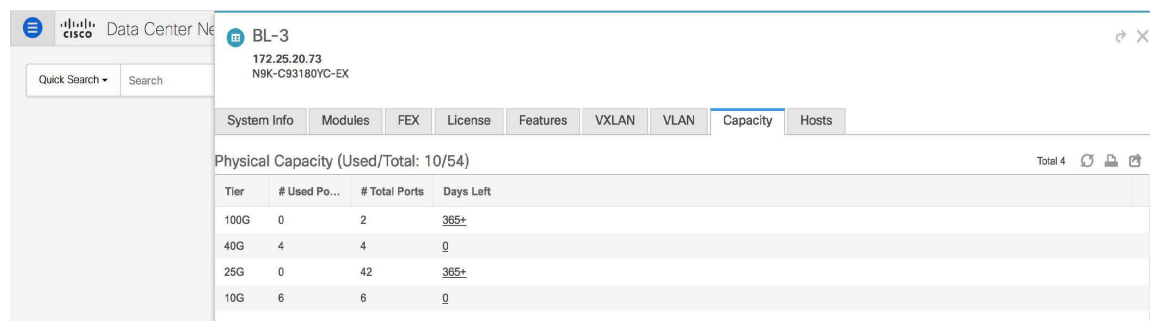

## **Link Slide-Out Panel**

You can click a link to view the status and the port or switches that describe the link.

#### **24-Hour Traffic**

This feature requires **Performance Monitoring** to be turned **ON**. When **Performance Monitoring** is **ON**, traffic information is collected and the aggregate information is displayed along with a graph showing traffic utilization.

 $\mathbf{l}$ 

٦